## SPSS for Windows Renewal

1. Run the License Activation wizard by opening Windows explorer, navigating to **C:\Program Files\IBM\SPSS Statistics\** and double clicking the file **law.exe**.

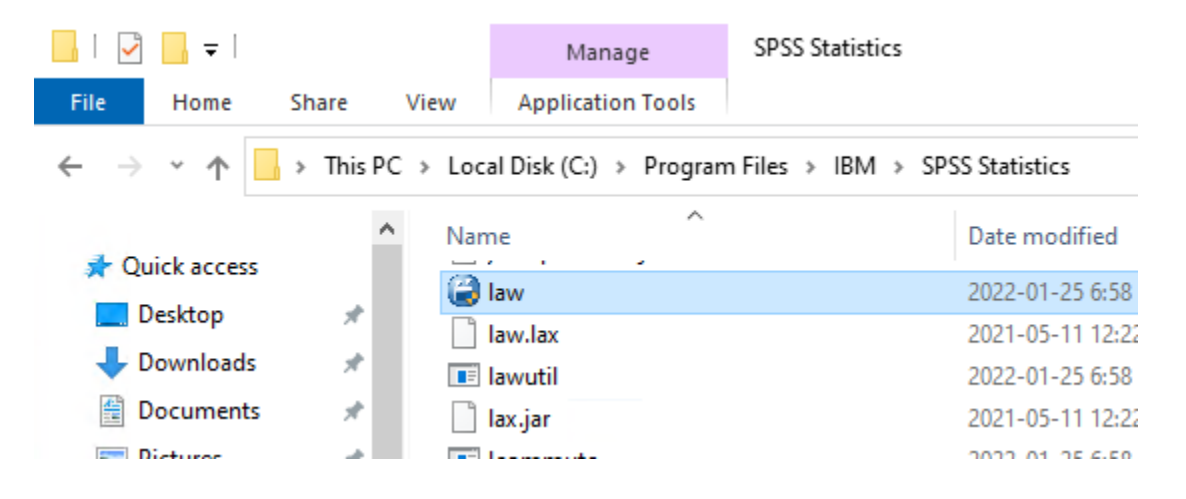

2. Click Launch License Wizard.

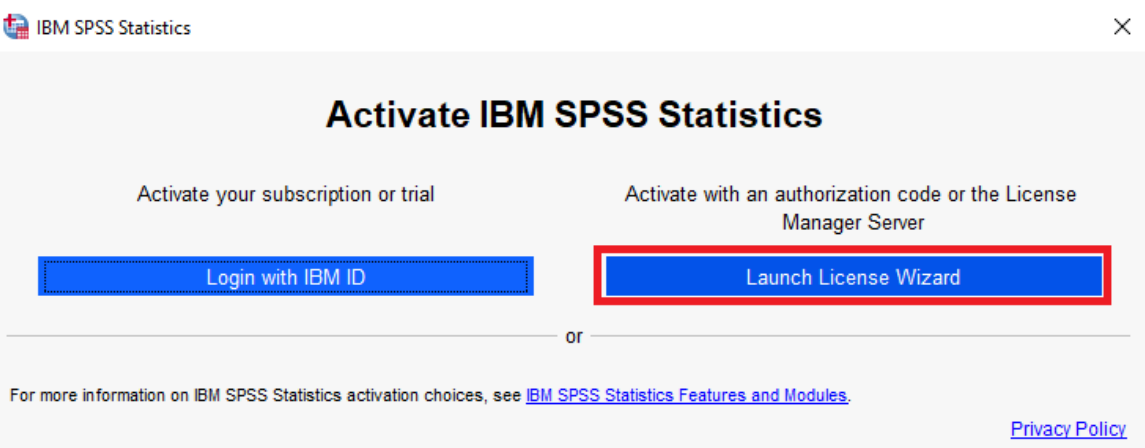

3. A warning message will appear asking if you would like to allow this app to make changes to your

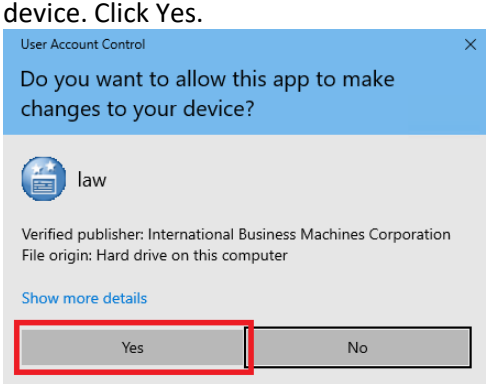

4. On the License Status window click **Next**.

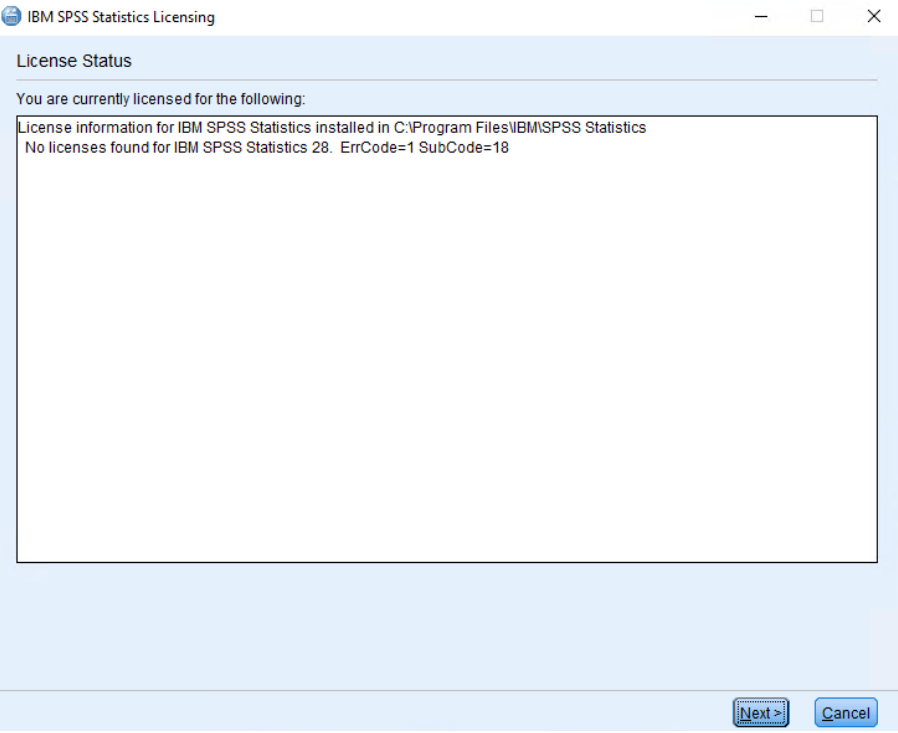

5. On the Product Authorization window ensure **Authorized user license** is selected, then click **Next**.<br> **a** IBM SPSS Statistics Licensing  $\overline{a}$  $\overline{\phantom{a}}$  $\mathsf{\times}$ 

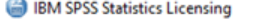

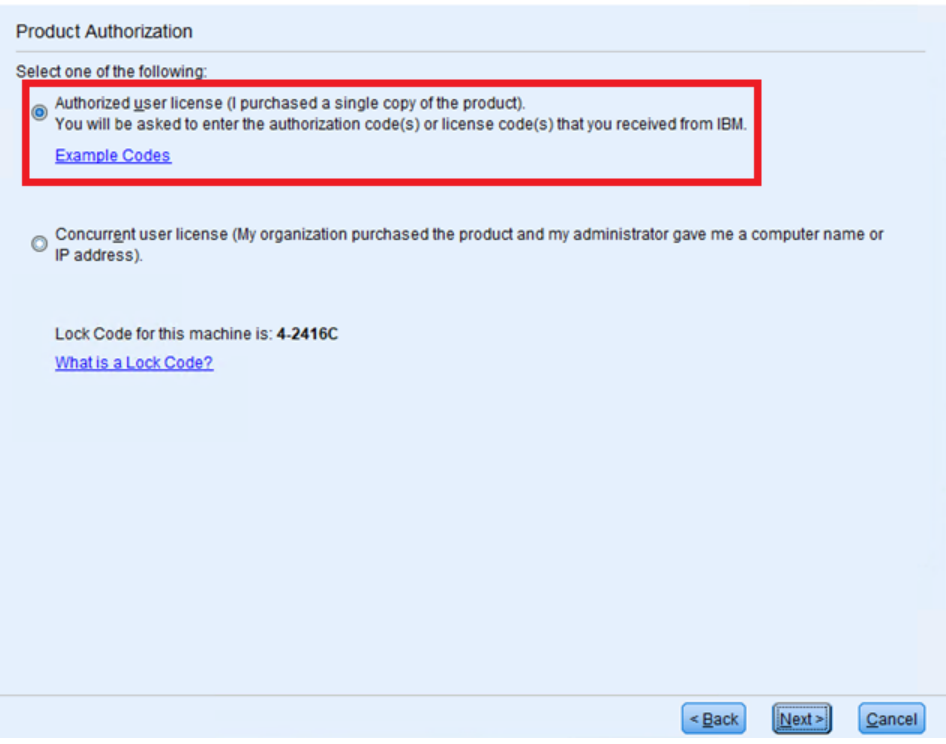

6. On the Enter Codes window copy and paste the 20-digit code found in your digital goods at software.utoronto.ca into the Enter Code field. Click Add, then click Next.

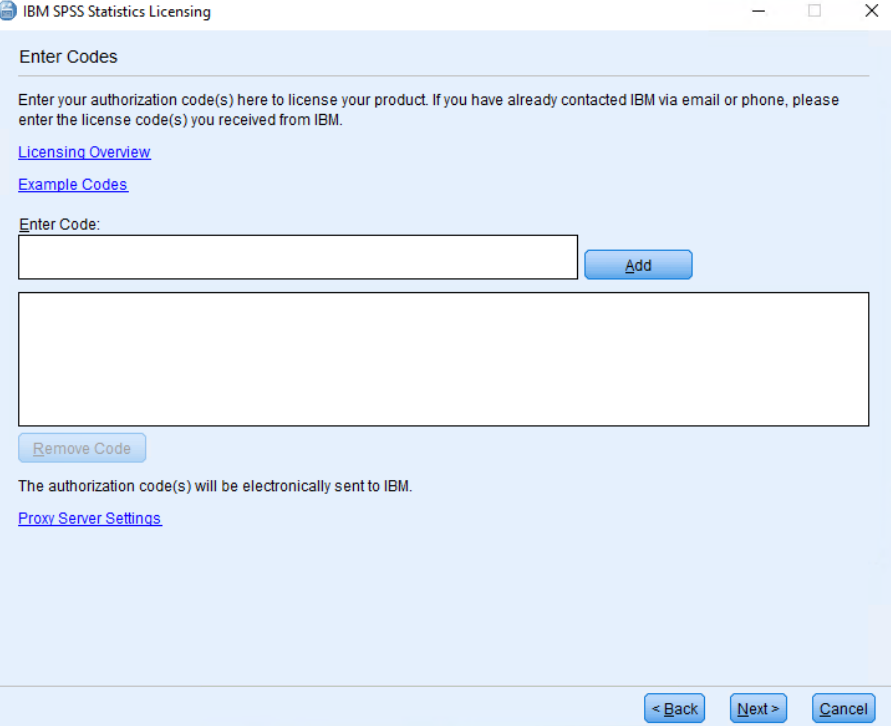

7. On the Internet Authorization Status window you should be presented with information that authorization succeeded. Click **Next**. If authorization fails ensure you have the authorization correct code and an internet connection.

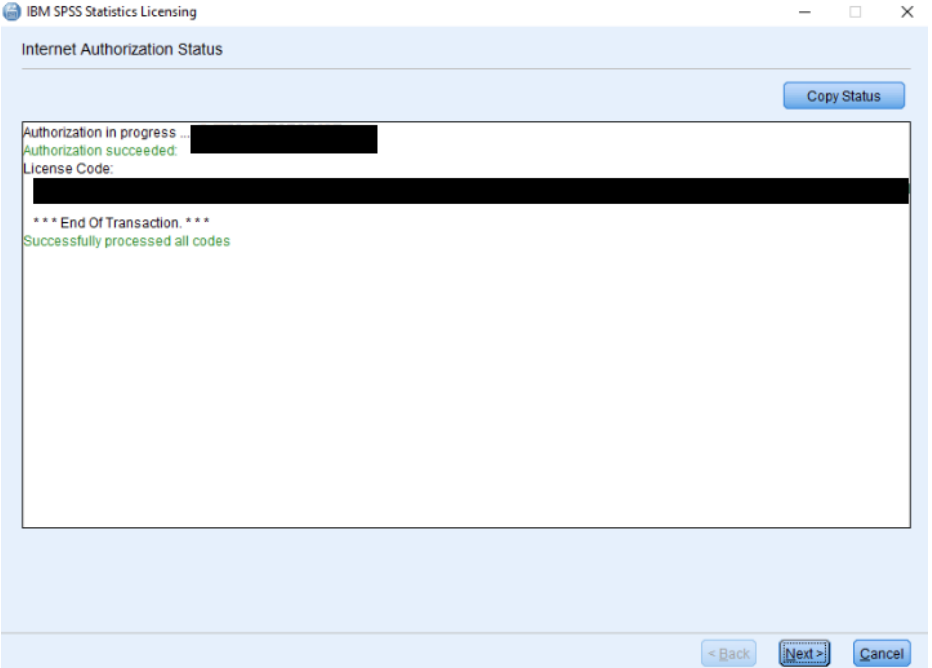

8. On the Licensing Completed window displays when the product expires and the various modules that have been licensed. Click **Finish**.

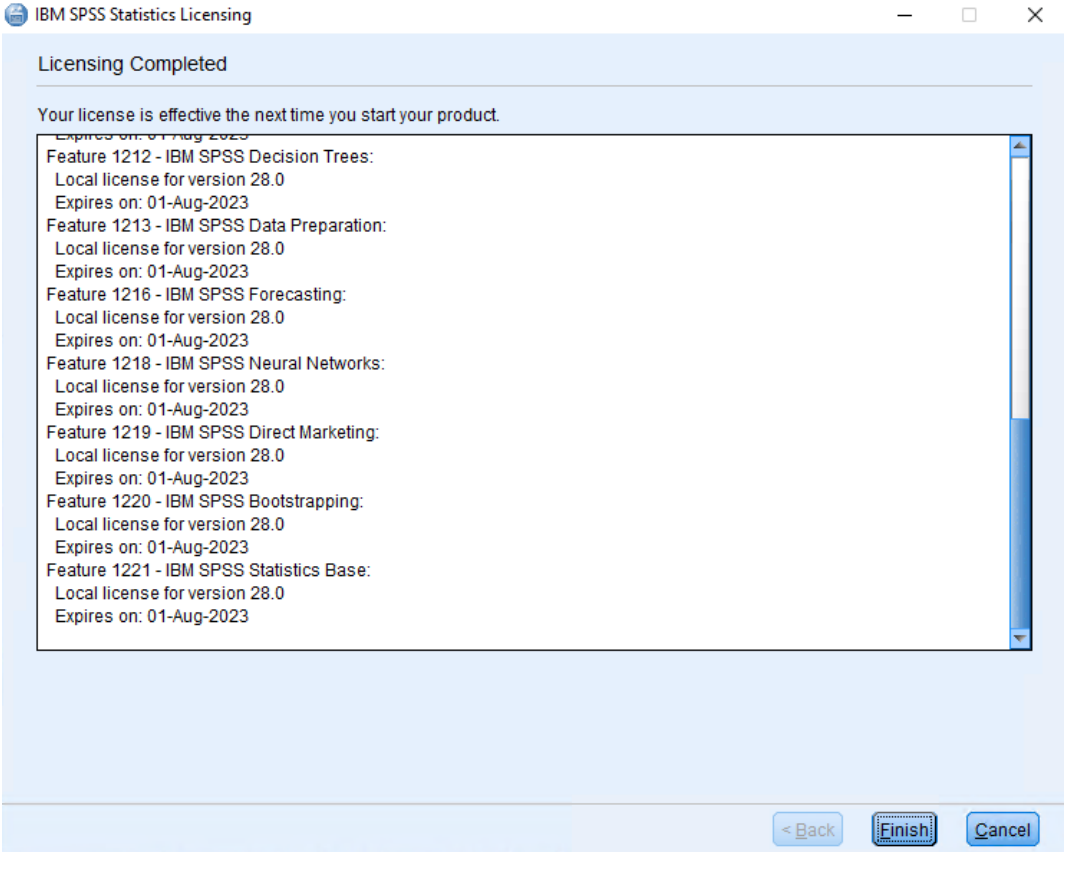